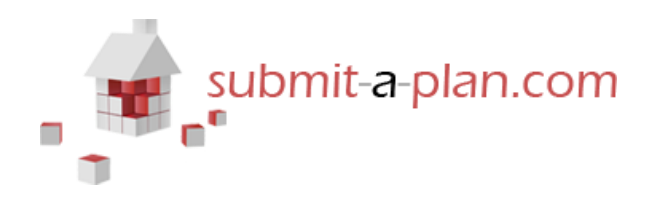

# **Uploading documents during your application**

### **Contents:**

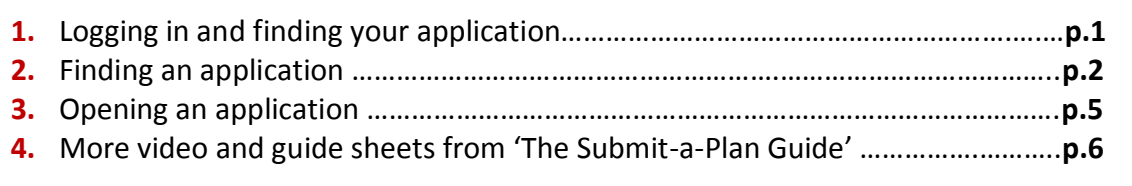

## **1. Introduction**

When filling in your online building control application form on Submit-a-Plan, many authorities allow you can to upload any accompanying documents or plans that you may have. Whether a local authority accepts electronic documents and plans with applications on Submit-a-Plan, is however dependent on what level of Submit-a-Plan account that authority has subscribed to.

This guide demonstrates how to upload documents and plans to an electronic application.

# **2. The 'Required Documents' Section**

To upload documents to your application, you will need to progress to the **'Required Documents'** section of your form, which includes some instructions on uploading documents.

If you can't see all of the information on your screen, you will need to zoom out or use the scroller on the right hand side of your screen to move up and down the page.

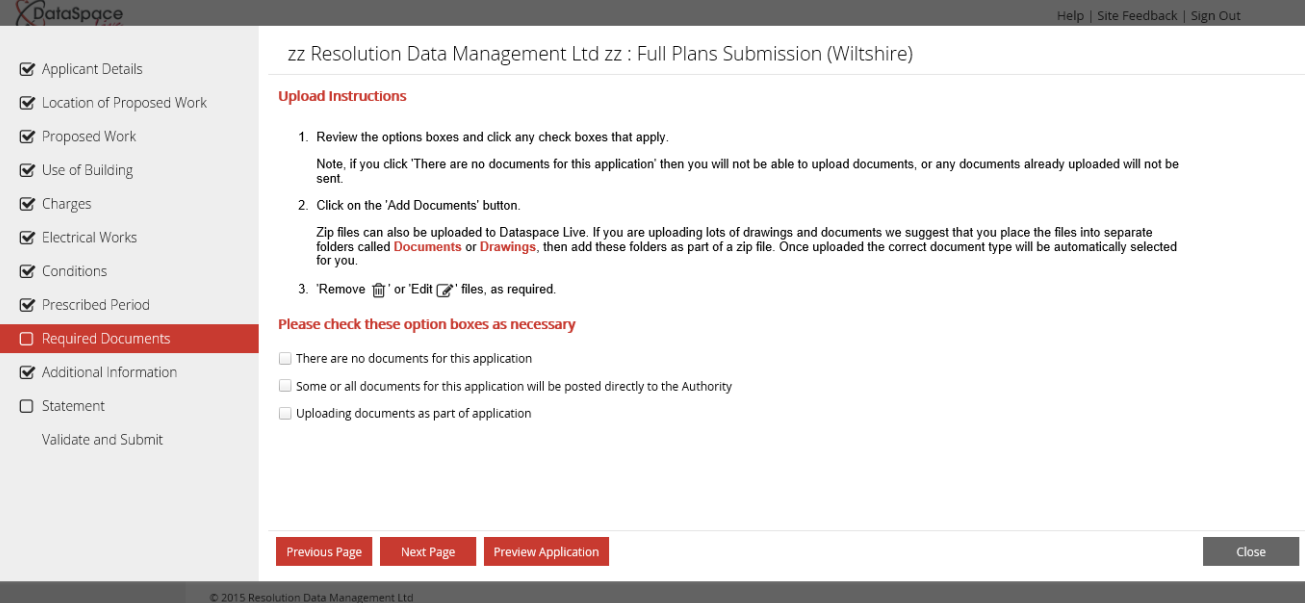

Toward the bottom of the screen, you will see some option boxes:

Click on the box for **'Uploading documents as part of this application'**.

#### Please check these option boxes as necessary

- There are no documents for this application
- Some or all documents for this application will be posted directly to the Authority
- $\Box$  Uploading documents as part of application

Once you have ticked the box, an **'Add Documents'** button will appear toward the bottom of the screen:

**Add Documents** 

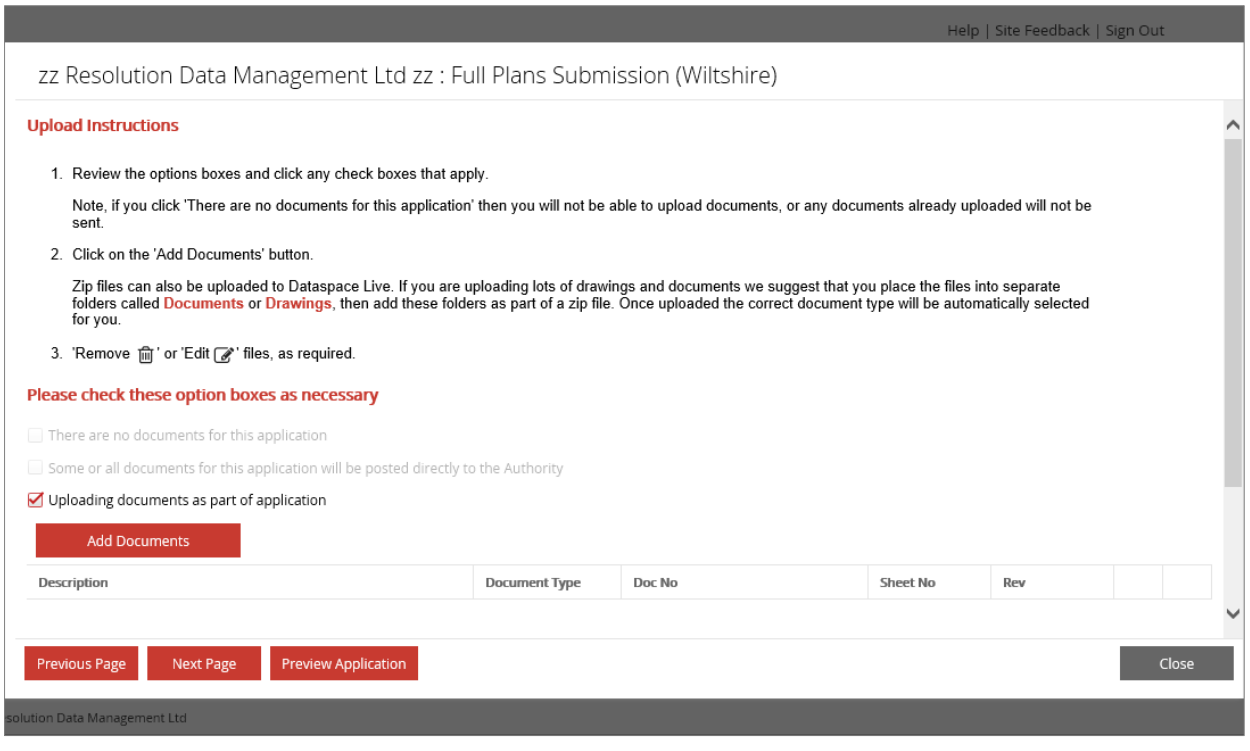

### **3. Adding Documents**

To upload documents, click on the **'Add Documents'** button:

#### **Add Documents**

The system will automatically open your computer folders so that you can select the documents or plans you wish to upload.

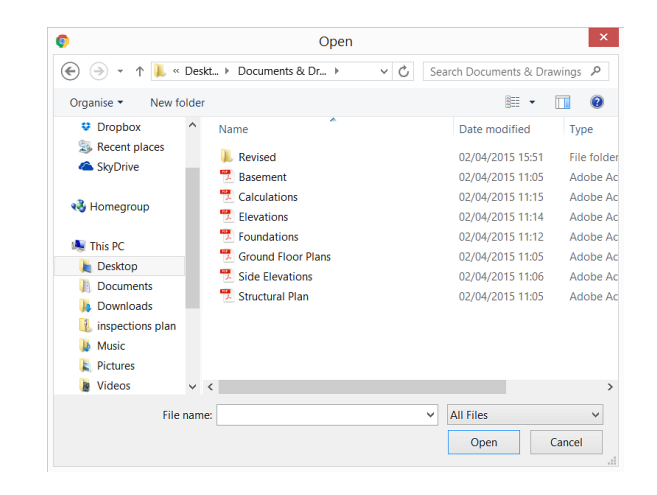

You can add documents one at a time or by holding the **'Shift'** button on your keyboard and clicking on each file to highlight it, you can add multiple files at the same time.

Click **'Open'** to add.

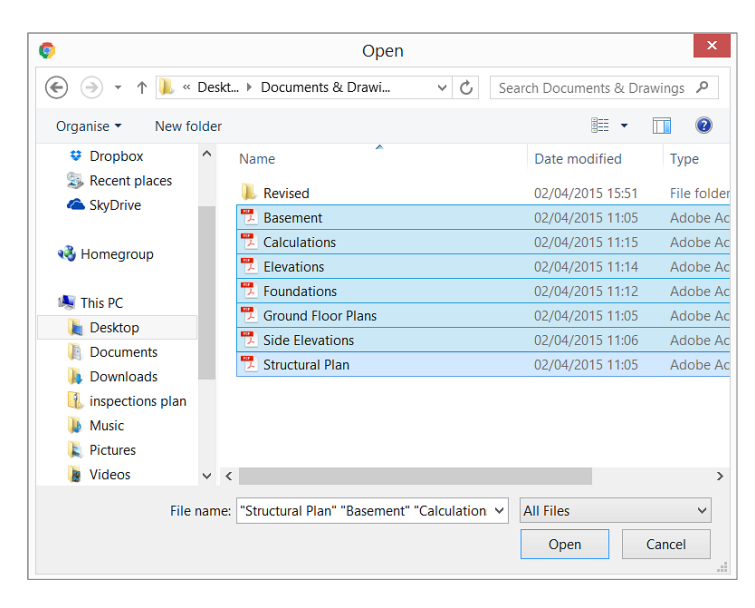

A loading window will open showing you a progress bar.

Once the progress bar reaches 100%, this window will automatically close.

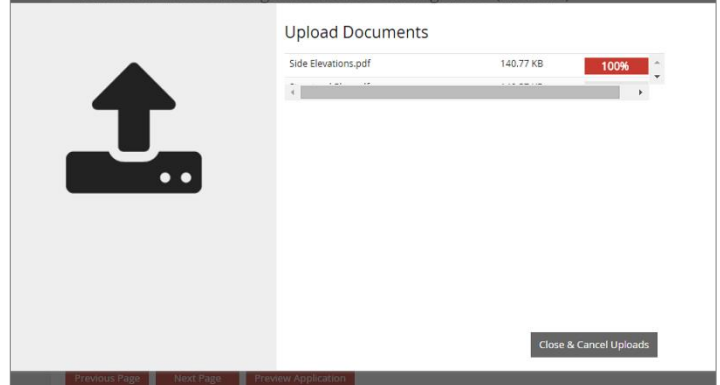

When the window automatically closes itself, you will see that the documents have been added to your application.

To delete a document from your application, click on the **'Trash'** icon next to the document.

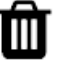

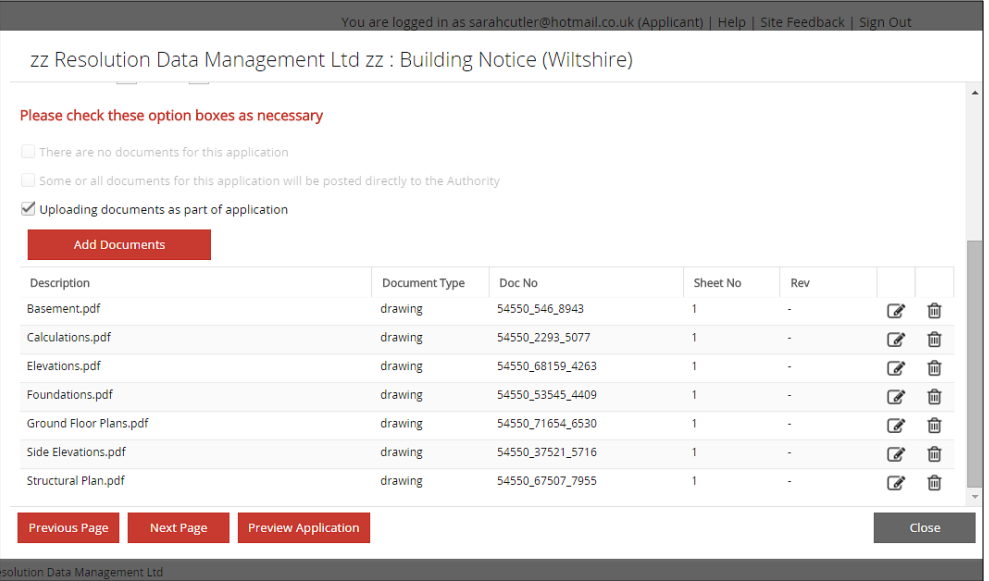

By pressing the **'Update Document Details'** icon next to each document, you will be able to change the details of the document.

Click **'Update Details'** to apply changes.

Ô

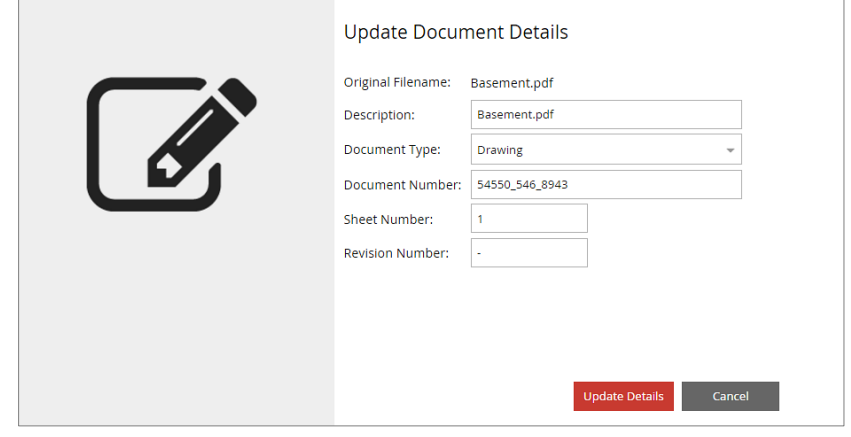

Your documents are now successfully added to your application and you can continue to the next page of your application form by clicking the **'Next Page'** button.

**Next Page** 

In addition, by clicking on the **'Preview Application'** button, you can view a Draft A4 version of your form, and under the documents section, it will list how many documents you have added.

**Preview Application** 

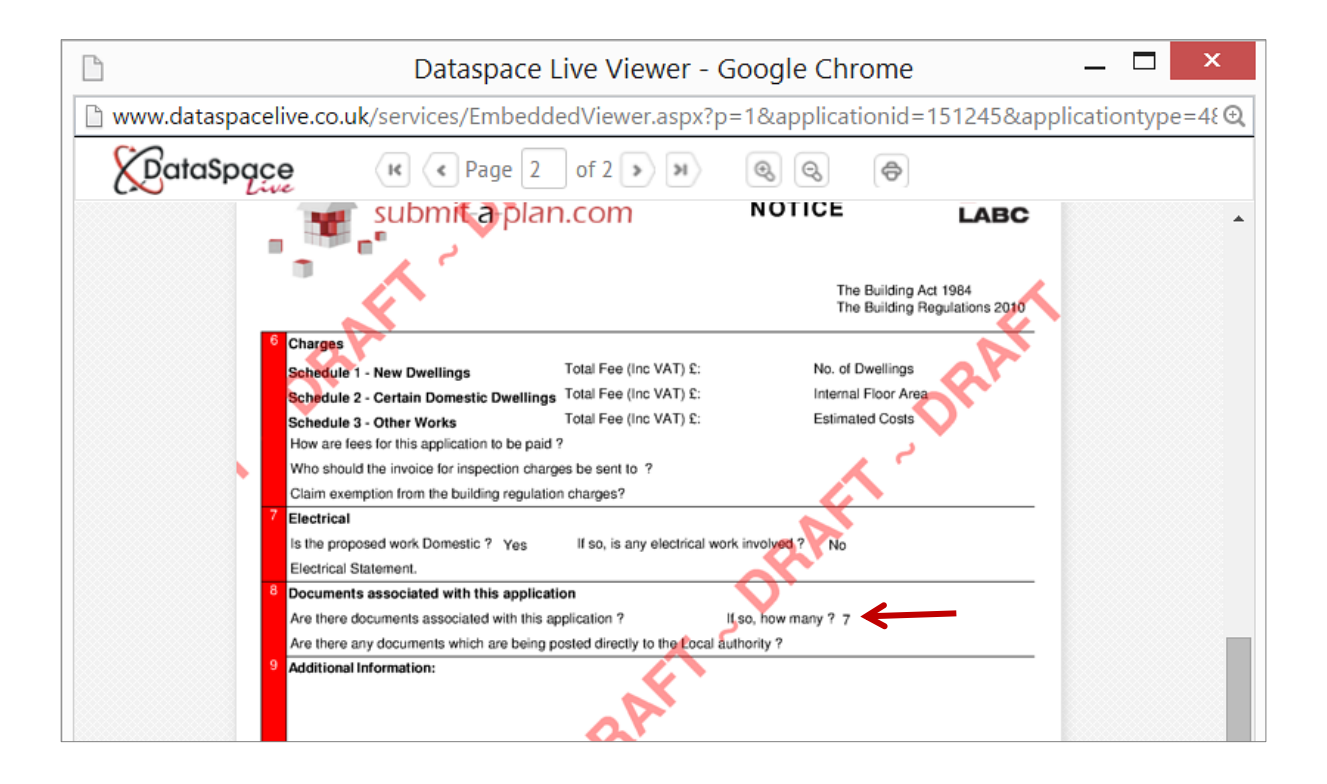

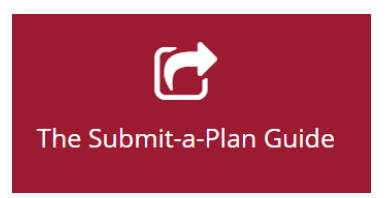

[helpdesk@resolutiondm.com](mailto:helpdesk@resolutiondm.com) 01242 260505

**Guide-sheet playlist:**

<http://www.screencast.com/t/vpwR42dRu>

**Video playlist:**

<https://www.youtube.com/playlist?list=PLBgc0Ngpt4NVoDK91bWjejyTuPNLJNPOd>

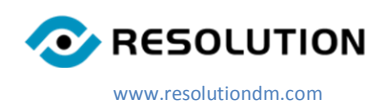